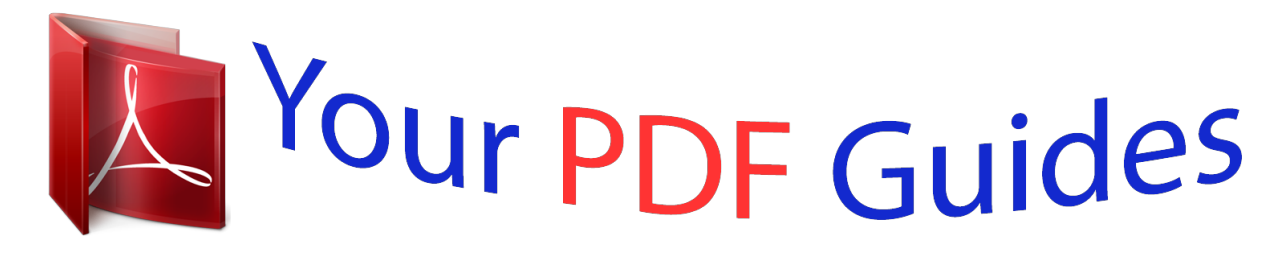

You can read the recommendations in the user guide, the technical guide or the installation guide for CASIO QV-R100. You'll find the answers to all your questions on the CASIO QV-R100 in the user manual (information, specifications, safety advice, size, accessories, etc.). Detailed instructions for use are in the User's Guide.

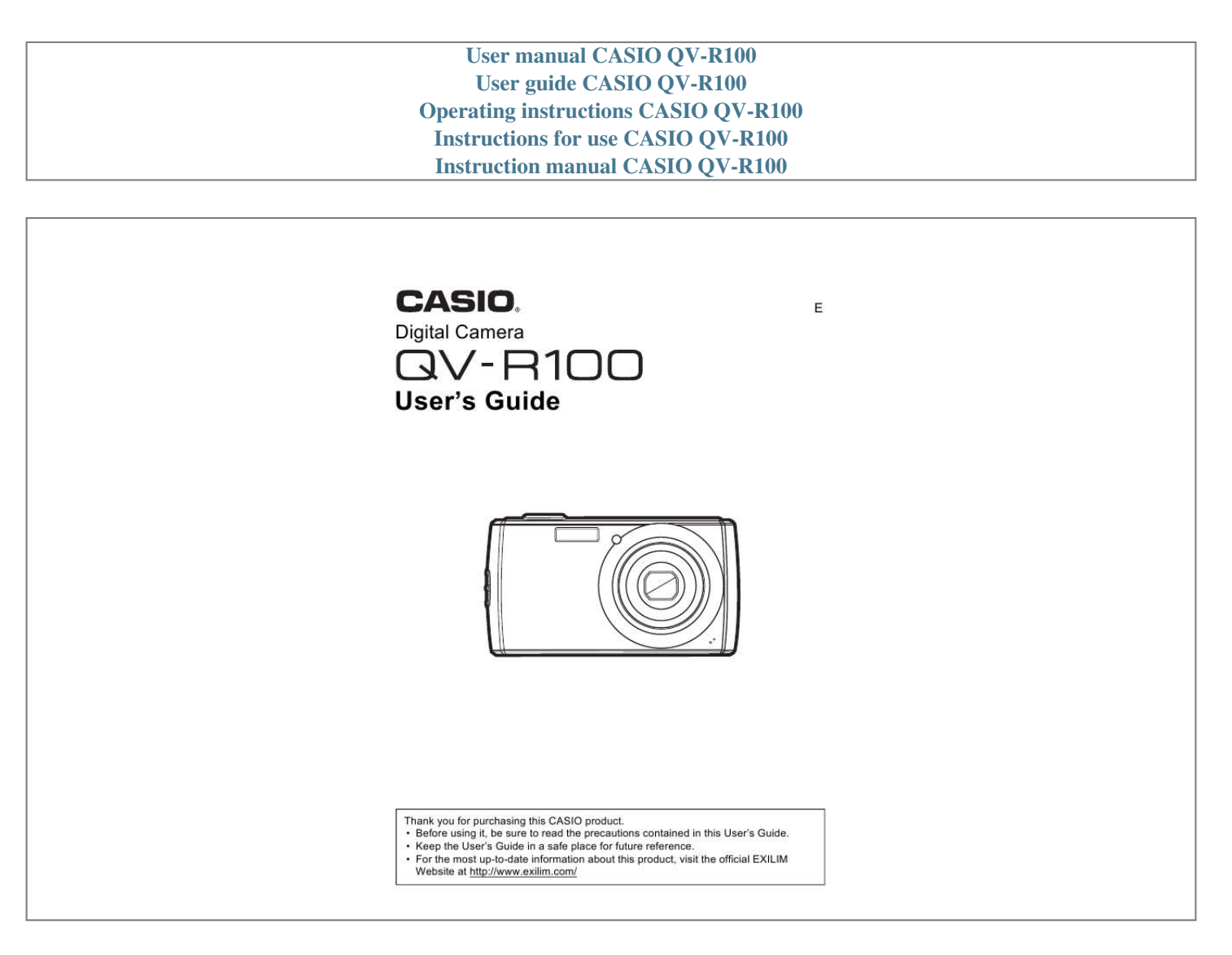

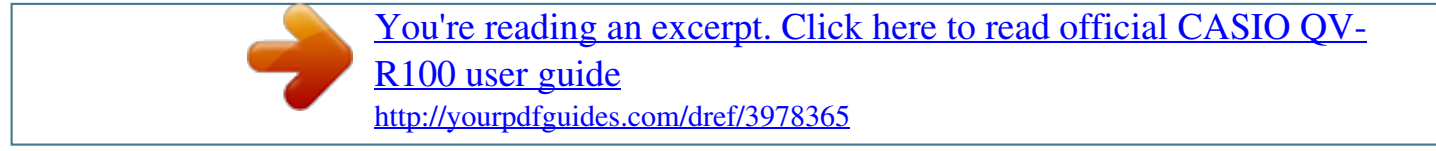

*Manual abstract: Digital camera Rechargeable lithium ion battery (NP-80) USB-AC adaptor (AD-C53U) \* The shape of the power cord plug varies according to country or geographic area. Power cord Strap USB cable CD-ROM Quick Start Guide 2 Read this first! · The contents of this manual are subject to change without notice. · The contents of this manual have been checked at each step of the production process. Feel free to contact us if you notice anything that is questionable, erroneous, etc. · Any copying of the contents of this User's Guide, either in part or its entirety, is forbidden. @@is forbidden under copyright laws. · CASIO COMPUTER CO., LTD. @@· CASIO COMPUTER CO., LTD. @@@@This means that some very small number of pixels may not light or may remain lit at all times. This is due to the characteristics of the liquid crystal panel, and does not indicate malfunction. Take test shots Before shooting your final image, shoot a test shot to ensure that the camera is recording correctly. 3 Contents Unpacking . . . . . . . . . . . . . . . . . . . . . . . . . . . . . . . . . . . . . . . . . . . . . . . . . . . . . 2 Read this first! . . . . . . . . . . . . . . . . . . . . . . . . . . . . . . . . . . . . . . . . . . . . . . . . . . 3 Using this Menu . . . . . . . . . . . . . . . . . . . . . . . . . . . . . . . . . . . . . . . . . . . . . . . . . 6 System Requirements . . . . . . . . . . . . . . . . . . . . . . . . . . . . . . . . . . . . . . . . . . . . 6 Camera Views . . . . . . . . . . . . . . . . . . . . . . . . . . . . . . . . . . . . . . . . . . . . . . . . . . 7 Camera Buttons. . . . . . . . . . . . . . . . . . . . . . . . . . . . . . . . . . . . . . . . . . . . . . . . . 8 Navigation Control . . . . . . . . . . . . . . . . . . . . . . . . . . . . . . . . . . . . . . . . . . . . . . . 9 Camera Memory . . . . .*

*. . . . . . . . . . . . . . . . . . . . . . . . . . . . . . . . . . . . . . . . . . 10 Getting Started Attach the Camera Strap . . . . . . . . . . . . . . . . . . . . . . . . . . . . . . . . . . . . . . . . . First, charge the battery prior to use.. . . . . . . . . . . . . . . . . . . . . . . . . . . . . . . . Inserting an SD/SDHC/SDXC Memory Card . . . . . . . . . . . . . . . . . . . . . . . . . . Turning the Power On and Off . . . . . . . . . . . . . . . . . . . . . . . . . . . . . . . . . . . . . Initial Settings . . . . . . . . . . . . . . . . . . . . . . . . . . . . . . . . . . . . . . . . . . . . . . . . . Modes . . . . . . . . . . . . . . . . . . . . . . . . . . . . . . . . . . . . . . . . . . . . . . . . . . . . . . . 11 11 11 16 17 17 18 Using the LCD monitor Recording Images and Videos Taking Images . . . . . . . . . . . . . . . . . . . . . . . . . . . . . . . . . . . . . . . . . . . . . . . . . Setting the Zoom Control. . . . . . . . . . . . . . . . . . . . . . . . . . . . . . . . . . . . . . . . . Using Flash . . . . . . . . . . . . . . . . . . . . . . . . . . .*

*. . . . . . . . . . . . . . . . . . . . . . . . Setting the Focus Mode. . . . . . . . . . . . . . . . . . . . . . . . . . . . . . . . . . . . . . . . . . Using the Function Menu. . . . . . . . . . . . . . . . . . . . . . . . . . . . . . . . . . . . . . . . . Using the Record Menu . . . . . . . . . . . . . . . . . . . . . . . . . . . . . . . . . . . . . . . . . . Recording Videos . . . . . . . . . . . . . . . . . . . . . . . . . . . . . . . . . . . . . . . . . . . . . . 19 LCD Monitor Layout. . . . . . . . . . . . . . . . . . . . . . . . . . . . . . . . . . . . . . . . . . . . . 19 Changing the LCD Monitor Display . . . . . . . . . . . . . . . . . . . . . . . . . . . . . . . . . 23 24 24 25 26 27 28 33 44 Playback Viewing in Single Navigation . . . . . . . . . . . . . . . . . . . . . . . . . . . . . . . . . . . . . . Viewing Thumbnails. . . . . . . . . . . . . . . . . . . . . . . . . . . . . . . . . . . . . . . . . . . . . Zooming Images . . . . . . . . . . . . . . . . . . . . . . . . . . . . . . . . . . . . . . . . . . . .*

*. . . Playing Videos . . . . . . . . . . . . . . . . . . . . . . . . . . . . . . . . . . . . . . . . . . . . . . . . . Deleting an Image/Video . . . . . . . . . . . . . . . . . . . . . . . . . . . . . . . . . . . . . . . . . Playback Menu . . . . . . . . . . . . . . . . . . . . . . . . . . . . . . . . . . . . . . . . . . . . . . . . 47 47 47 49 49 51 52 4 Contents Using the Setup Menu Setting Sounds . . . . . . . . . . . . . . . . . . . . . . . . . . . . . . . . . . . . . . . . . . . . . . . . Setting Power Save . . . . . . . . . . . . . . . . . . . . . . . . . . . . . . . . . . . . . . . . . . . . . Setting LCD Save . . . . . . . . . . . . . . . . . . . . . . . . . . . . . . . . . . . . . . . . . . . . . . Setting Date & Time. . . . . . . . . . . . . . . . . . . . . . . . . . . . . . . . . . . . . . . . . . . . . Setting Language. . . . . . . . . . . . . . . . . . . . . . . . . . . . . . . . . . . . . . . . . . . . . . . Setting File Numbering . . . . . . . . . . . . . . . . . . . . . . . . . . . .*

*. . . . . . . . . . . . . . Setting TV Out . . . . . . . . . . . . . . . . . . . . . . . . . . . . . . . . . . . . . . . . . . . . . . . . . Setting Memory Kit . . . . . . . . . . . . . . . . . . . . . . . . . . . . . . . . . . . . . . . . . . . . . Reset All . . . . . . . . . . . . . . . . . . . . . . . . . . . . . . . . . . . . . . . . . . . . . . . . . . . . . 62 62 63 63 63 63 64 64 64 65 Making Connections Appendix Precautions during Use . . . . . . . . . . . . . . . . . . . . . . . . . . . . . . . . . . . . . . . . . . About Folder and File Names . . . . . . . . . . . . . . . . . . . . . . . . . . . . . . . . . . . . . Troubleshooting . . . . . . . . . . . . . . . . . . . . . . . . . . . . . . . . . . . . . . . . . . . . . . . . Number of Snapshots/Movie Recording Time . . . . . . . . . . . . . . . . . . . . . . . . . Specifications. . . . . . . . . . . . . . . . . . . . . . . . . . . . . . . . . . . . . . . . . . . . . . . . . . 66 Connecting the Camera to a TV . . . . . . . . . . . . . . . . . . . . . . . . . . . . . . . . . . . 66 Connecting the Camera to a Computer . . . . . . .*

*. . . . . . . . . . . . . . . . . . . . . . . 67 71 71 80 82 83 85 5 Contents Using this Menu Symbols used in this manual are explained below. NOTE · This indicates useful information when using your camera. IMPORTANT! · This indicates important message that should be read before using the function. System Requirements In order to get the most out of your camera, your computer must meet the following system requirements. For Windows: · · · · · · · · · · · · Windows XP, Windows Vista, Windows 7 Processor: Pentium II 450MHz or above Memory: 512MB or above HDD space: 200MB or above 16bit color display monitor Microsoft DirectX 9.0C USB port and CD-ROM drive Power Mac G3 or later Mac OS 10.3. X (X=0-9) - 10.6.4 or later Memory: 512MB or above QuickTime player ver. 6.0. 3 or above USB port and CD-ROM drive For Macintosh: B 6 Camera Views Front View 1 1 Flash 2 Self-timer LED/ 3 Lens 2 4 Microphone 3 4 AF Assist Lamp Back View 5 6 7 8 9 bk bl 5 LCD monitor 6 Zoom button 7 Menu button 8 FUNC/Delete button 9 LED indicator bkOK button/4-way navigation control (8, 2, 4, 6) r Photo mode blMode Switch Movie mode p Playback mode Top View bm bn bmPOWER button bnShutter button 7 Bottom View bp bo bq br boBattery/Memory card compartment bpUSB port bqTripod screw hole brSpeaker Left/Right View bsStrap ring bs Camera Buttons Your camera is equipped with different buttons for ease of use. Button POWER Shutter Zoom Menu FUNC/Delete Description Press the POWER button to turn the power on/off. Press to capture an image or start/stop recording video clip. In Photo and Movie mode, press the zoom button to left to zoom out, right to zoom in. In Playback mode, press to zoom in to magnify image or zoom out enter 9-image/calendar thumbnails. Press to enter or exit menu/submenu. In Photo and Movie mode, press to enter function menu. In Playback mode, press to delete an image or video clip. 8 Navigation Control The 4-way Navigation Control and the OK button allow you to access the various menus available from the On Screen Display (OSD). You can configure a wide range of settings to ensure maximum results from your images and videos. Further functions of these buttons are as follows. 1 2 3 No. Description Face Tracking/Rotate Macro Display Flash OK Description 1)Confirm a selection when using the OSD menus. 2)In Playback Movie mode, press to start video playback. 1)In Photo mode, press to scroll through the Flash mode options (Auto, Red-eye Reduction, Forced On, Slow Sync and Forced Off). 2)In Playback mode, press to view the next image or video clip.* [You're reading an excerpt. Click here to read official CASIO QV-](http://yourpdfguides.com/dref/3978365)[R100 user guide](http://yourpdfguides.com/dref/3978365) <http://yourpdfguides.com/dref/3978365>

 *3)In Playback movie mode, press to Forward video playback. 4)In Menu, press to enter the submenu or to navigate through the menu selections. 1)In Photo mode, press to scroll through Macro options (Macro, Pan Focus, Infinity and normal). 2)In Playback mode, press to view the previous clip.*

*3)In Playback movie mode, press to Rewind video playback. 4)In Menu, press to exit a submenu or to navigate through the menu selections. 4 5 1 2 3 4 5 Button OK Flash/Right Macro/Left 9 Button Description 1)In Photo mode, press to turn the face tracking function on and off. 2)Playing Video file, press to Pause/Start video playback. 3)In Playback photo mode, press to rotate the image right 90 degrees by each press of the button.*

*This feature is applicable for still images only. 4)In Menu, press to navigate through the menu and submenu selections. 1)The LCD monitor can be changed into 5 different types such as Basic, Full, None, Guideline and Help screen. 2)Playing Video file, press to stop video playback. 3)In Menu, press to navigate through the menu and submenu selections.*

*Up/Face Tracking/ Rotate Display/Down Camera Memory Internal memory Your camera is equipped with 10.9MB of internal memory. If there is no memory card inserted in the memory card slot, all image and video clips recorded are automatically stored in the internal memory. External storage Your camera supports SD cards of up to 4GB in size. It also supports SDHC cards with a maximum capacity of 32GB and SDXC cards with a maximum capacity of 64GB. If there is a storage card inserted in the memory card slot, the camera automatically saves all image and video clips in the external storage card. The icon indicates the camera is using memory card. IMPORTANT! · Not all cards may be compatible with your camera. When purchasing a card, please check the card's specifications and take the camera with you. 10 Getting Started Attach the Camera Strap First, charge the battery prior to use.*

*Note that the battery of a newly purchased camera is not charged. Perform the steps below to load the battery into the camera and charge it. · Your camera requires a special CASIO rechargeable lithium ion battery (NP-80) for power. Never try to use any other type of battery. Inserting the Battery 1. Make sure the power is off before inserting the battery. 2. Unlock and open the battery/memory card compartment at the bottom of the camera. 3. Insert the battery into the compartment with the terminal facing inside the camera with correct orientation as shown.*

*11 Getting Started 4. Close and lock the battery/memory card compartment. Charge the Battery You can ugs (page 63). 15 Getting Started Other Charging Precautions · With the two charging methods described above, you can charge the camera's battery (NP-80) without removing it from the camera. Never use any other type of charger device.*

*Attempting to use a different charger can result in unexpected accident. · A battery that is still warm due to normal use may not charge fully. Give the battery time to cool before charging it. · A battery ia in use. Indicates date stamp is enabled.*

*Indicates AEB function is enabled. Indicates stabilizer function is enabled. Displays saturation settings. Displays contrast settings. Graphic display of Brightness. Displays ISO settings. Indicates focus area. Displays shutter speed settings. Displays aperture settings. Indicates that the camera is shaking.*

*Indicates focus is enabled. 19 Using the LCD monitor No. 20 21 22 23 24 25 26 27 Item Exposure Face tracking White balance Metering Sharpness Quality Photo size AF lamp Description Displays exposure settings. Indicates face tracking is enabled. Displays white balance settings. Displays metering settings. Displays sharpness settings. Displays quality settings. Displays photo size settings. Indicates AF lamp is enabled.*

*. Movie Mode Screen Layout Standby layout Recording layout No. 1 2 3 4 5 6 7 8 9 10 11 Item Record mode Zoom indicator Time remaining Battery Storage media Focus area Focus White balance Metering Movie size Key indicator Description Indicates the current mode. Displays zoom. Indicates the remaining time of video available.*

*Indicates battery level. Indicates current storage media in use. Indicates focus area. Indicates focus is enabled. Displays white balance settings. Displays metering settings. Displays movie size settings. Displays the commands on 4-way Navigation Control button. 20 Using the LCD monitor No. 12 13 14 Item Recorded time Recording status Pre-record Description Displays recorded time. Indicates recording status. Indicates pre-record is enable. NOTE · The Pre-Record icon appears on the screen in red color as the same position as zoom indicator. . Playback Mode Screen Layout The Playback mode display varies depending on the type of image being viewed.*

*Playback mode display of still images: No. 1 2 3 4 5 6 7 8 9 Item Playback mode Protect Button intro File no./Total no. Battery Storage media Recording information DPOF Image size Description Indicates Playback mode. Indicates file is protected. Indicates the button to press on the camera to play a video file. Indicates the file number over the total number of files in the storage card. Indicates battery level. Indicates used storage memory. Displays recording information of the file.*

*Indicates the file is marked for printing. Displays the image size settings. 21 Using the LCD monitor Playback mode of videos: No. 1 2 3 4 5 6 7 8 9 10 11 12 13 14 Item Playback mode Protect Video clip Button intro File no./Total no.*

*Battery Storage media Recording date & time Video size Volume Video length Played time Playing status Capture image Description Indicates Playback mode. Indicates file is protected. Indicates the file is a video. Indicates the button to press on the camera to play a video file. Indicates the file number over the total number of files in the storage card.*

*Indicates battery level. Indicates used storage memory. Displays the date and time of the video clip. Indicates the size of the video clip. Indicates the volume while playing. Display the total length of the video clip. Indicates the played time of the video. Displays playing status. Capture the screenshot and save. 22 Using the LCD monitor Changing the LCD Monitor Display The type of information displayed on the LCD monitor can be changed using the 2 key.*

*Press the 2 key repeatedly to change the LCD display from one type to another. In Photo/Movie mode, the LCD display can be changed into any of the following. · Basic · Full · None · Guideline · Help screen NOTE · The OSD information may vary depending on the record mode type. · The following icons, if enabled, are still displayed on the LCD even when OSD off or Guideline is on: AEB, Face tracking, AF lamp, Drive mode, Stabilizer, and Focus. · Use*

*Guideline is to help you compose your photo or video.*

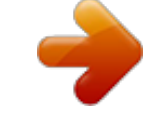

## [You're reading an excerpt. Click here to read official CASIO QV-](http://yourpdfguides.com/dref/3978365)[R100 user guide](http://yourpdfguides.com/dref/3978365)

 *In Playback mode, the LCD display can be changed into any of the following. · Basic · Full · None · Help screen NOTE · LCD display cannot be changed in the following situations. Adjusting Aperture value/Shutter speed under Manual exposure mode Adjusting Aperture value under Aperture Priority mode Adjusting Shutter speed under Shutter Priority mode Recording video clips Playing video clips Playing slide show 23 Using the LCD monitor Recording Images and Videos Taking Images Now that you are familiar with your camera, you are now ready to take your images. Taking images with your camera is very simple. 1.*

*2. 3. 4. Turn on the camera by pressing the POWER button. Slide the Mode switch to Photo mode [r].*

*Frame the shot using the focus bracket on the LCD monitor. See illustration on the right. Press the Shutter button down halfway automatically focuses and adjusts the exposure, and press the Shutter button down fully captures the images. If the shake warning icon appears, hold the camera steady with your arms at your side or use a tripod to stabilize the camera to prevent blurred images. 24 Recording Images and Videos Setting the Zoom Control Using a combination of 4 times optical zoom and 5 times digital zoom permits zoom photography at up to 20 times magnification.*

*While the digital zoom can be a useful feature, the more an image is enlarged (zoomed), the more pixelated (grainier) the image will appear. Please refer to "Setting the Digital Zoom" on page 41 on how to setup digital zoom. To adjusts the optical zoom: 1. 2. 1. 2. Press the Zoom button to zoom in or zoom out an image. The zoom indicator appears on the LCD monitor. . Zoom button Press the button right (T) to zoom in.*

*Press the button left (W) to zoom out. To adjusts the digital zoom: 1. 2. 3. Activate digital zoom. See "Setting the Digital Zoom" on page 41. Press the Zoom button right/left optically zooms in/out to the maximum until it stops. Release the Zoom button. Optical zoom 1x to 4x Digital zoom 1x to 5x NOTE · Digital zoom is not activated in recording videos. 25 Recording Images and Videos Using Flash When taking pictures in difficult lighting conditions, use the Flash/Right button to get correct exposure.*

*This function cannot be activated in recording videos or continuous shooting. To activate Flash: · Press the Flash/Right button on your camera repeatedly until your desired Flash mode is displayed on the LCD monitor. Flash/Right button Your camera is equipped with five flash modes. AUTO. The flash fires automatically whenever extra lighting is needed.*

*Red-eye reduction. The flash fires twice to reduce the red-eye effect. Forced on. The flash fires whenever you press the Shutter button regardless of lighting conditions. Slow sync.*

*The flash fires with a slow shutter speed. Forced off. The flash is turned off. Auto flash is enabled. NOTE · Flash function is only available in shooting still images but not available in Burst and AEB modes. · Do not charge the flash while pressing the Zoom button. Charge the flash after releasing the Zoom button if necessary. 26 Recording Images and Videos Setting the Focus Mode This function allows users to define the type focus when recording a still image or a video clip. To set the Focus mode · Press the Macro/Left button repeatedly until the desired Focus mode icon is displayed on the lower left corner of the LCD monitor. Macro/Left button Your camera supports the four focus modes.*

*Normal. With normal focus, the focus range starts from 0.10 m (3.9'). When the camera is set to Normal mode, there is no icon displayed on the screen. Super Macro. This mode is designed for close-up photography. The focus would be fixed and cannot be adjusted. Pan Focus. The focus of this mode provides maximum Depth of Field (DOF), not designed for close-up photography.*

*Infinity. When Infinity is set, the camera focuses on distant objects. Focus enabled 27 Recording Images and Videos Using the Function Menu The Function Menu is used to adjust capture settings in Photo mode. It contains My Mode, Photo Size, Quality, EV Compensation, White Balance, ISO, Metering, and Color Mode. Press the FUNC/Delete button of your camera to launch the Function Menu.*

*Press the FUNC/Delete button again to close the menu. · The Menu bar displays the current status of your camera settings. Only the available functions for the settings are shown as icon on the menu bar. · The available options for each item on the menu bar are shown in the Menu options. · Use the 4 or 6 keys to move through the menu selections then press the OK button to save and apply changes.*

*Menu options Menu bar My Mode 1. The My mode function displays the 4 most recent modes used in order. When you move through the different modes in the menu options, the items on the menu bar changes synchronously to the corresponding available settings. Auto mode is always the first of the Menu options. 2. Photo Size The Photo size function is used to set the resolution before you capture the image. Changing the Photo Size affects the number of images that can be stored in your memory card. The higher the resolution, the more memory space is required. 28 Recording Images and Videos The table below shows the Photo Size values for still images. Icon Pixel Size Printing Size Suggestion Icon Pixel Size Printing Size Suggestion 4320 x 3240 A2 Size Standard print paper 2048 x 1536 4" x 6" 4320 x 2880 1920 x 1080 HDTV 3264 x 2448 A3 Size 640 x 480 E-mail 2592 x 1944 A4 Size Quality The Quality sets the quality*

*(compression) at which the image is captured.*

*The quality determines the amount of compression applied to your images. Fine quality would give you the best images with sharper details and less compression. However, the higher the quality, the more memory space is required in your memory card. EV Compensation Images can be captured with the overall scene intentionally made brighter or darker. These settings are used when a suitable brightness (exposure) cannot otherwise be obtained in circumstances where the difference in brightness between the subject and the background (the contrast) is large, or when the subject that you wish to capture is very small within the scene. Available for still images only. · To adjust EV settings, press the 4 or 6 keys to increase/decrease the value. As you adjust the settings, the LCD monitor synchronously displays the image applying the EV settings. Press the OK button to save and apply changes. 29 Recording Images and Videos White Balance This sets the white balance for a variety of lighting conditions and permits images to be captured that approach the conditions that are seen by the human eye.*

*· As you move through the selection, you can see the preview on the LCD monitor synchronously.*

[You're reading an excerpt. Click here to read official CASIO QV-](http://yourpdfguides.com/dref/3978365)

[R100 user guide](http://yourpdfguides.com/dref/3978365)

 *Icon Item Auto White Balance Description The camera automatically adjusts the white balance. Ideally used for bright sunny conditions. Daylight Cloudy Ideally used for cloudy conditions. Ideally used for indoor images with tungsten or halogen lighting without a flash.*

*Ideally used for indoor images with bluish fluorescent lighting conditions. Ideally used for indoor images with reddish fluorescent lighting conditions. Used when light source cannot be specified. Press the Shutter button for the camera to automatically adjust the appropriate white balance setting according to the environment. Tungsten Fluorescent 1 Fluorescent 2 Custom 30 Recording Images and Videos ISO This sets the sensitivity for capturing images.*

*When the sensitivity is raised (and the ISO figure is increased), photography will become possible even in dark locations, but the more pixelated (grainier) the image will appear. · Use a higher ISO setting in dim conditions and a lower ISO setting in brighter conditions. NOTE · If the Stabilizer is enabled, ISO is automatically set to Auto and cannot be adjusted. To adjust ISO disable Stabilizer first. Metering This sets the metering method for calculating the exposure. Icon Item Multi Center Spot Description The entire area of the screen is measured, and the exposure is calculated. Averages the light metered from the entire frame, but gives greater weight to the subject matter at the center. A very small portion of the center of the screen is measured, and the exposure is calculated. 31 Recording Images and Videos Color Mode The Color mode function applies different colors or tones for a more artistic effect on the still images or videos. · As you move through the selection, the preview on the LCD monitor changes synchronously.*

*Icon Item Normal Vivid Sepia B&W Description The camera records normally. The camera captures the image with more contrast and saturation emphasizing on the bold colors. Images are captured in sepia tones. Images are captured in black and white. Captured image becomes reddish. Ideally used to record images like flowers and cars to make them more vivid. Captured image becomes greenish. Ideally used to record images like mountains and lawns to make them more vivid. Captured image becomes bluish. Ideally used to record images like the sky and the ocean to make them look more vivid. Vivid Red Vivid Green Vivid Blue 32 Recording Images and Videos Using the Record Menu If you are in Photo mode, you can access the Record menu simply*

*by pressing the Menu button on your camera. When the menu is displayed, use the 4-way navigation control and the OK button to move through menu selections and apply your desired settings. To close the menu anytime, press the Menu button again. Record Menu The Record menu allows you to change modes, and setup other capture settings. To go to Record Menu: Set the Mode switch to Photo mode [r].*

*1. 2. 3. 4. 5.*

*Press the Menu button to launch the Record Menu. Use the 8 or 2 keys to move through the menu To select an item, press the 6 key or OK button. Change the submenu settings using the 4-way navigation control. Press the OK button to save and apply settings. 33 Recording Images and Videos Setting the Scene Mode By simply selecting one of the following 5 modes, you can capture the image with the most appropriate settings. 1. 2. 3. From the Record Menu, press to select Scene Mode. Use the navigation controls to move through the selection.*

*Press the OK button to save and activate the selected Scene mode. The table below shows the available Scene mode settings. Icon Item Auto Description The simplest way to shoot basic images. Settings are adjusted automatically. The camera automatically adjusts suitable shooting settings like shutter speed and aperture values. This feature lets users to adjust the aperture value and the camera automatically selects the shutter speed to match the brightness. This feature lets users to adjust the shutter speed and the camera automatically selects the aperture value to match the brightness. This feature lets users to adjust the shutter speed and aperture value to correctly expose your images. Program Aperture Priority Shutter Priority Manual Exposure After selecting the Scene mode, the selected mode will be added to the forefront in My mode of Function Menu. In the Menu Options, the Auto mode is fixed and the other 4 items can display the most recent used modes.*

*See "Using the Function Menu" on page 28. 34 Recording Images and Videos Using Aperture Priority Mode In this mode the user selects the aperture value and the camera selects the proper shutter speed. The aperture value affects Depth of Field (DOF). · Choose larger aperture, only one subject in focus but the background nice and blurred (Shallow DOF). · Choose smaller aperture, an image with everything in focus (Great DOF). To set Aperture values 1. 2. 3. 4. Select Aperture Priority mode from the Scene mode submenu.*

*Press the OK button to enter the adjust mode. Use the 8 or 2 keys to select the aperture value options. Press the Shutter button to capture the image. Displays the aperture value Using Shutter Priority Mode This mode is designed for capturing moving subjects. A faster shutter speed is required to freeze motion (flying birds), while the slower shutter speed creates a sense of motion (water flowing). To set Shutter values 1. 2. 3. 4. Select Shutter Priority mode from the Scene mode submenu.*

*Press the OK button to enter the adjust mode. Use the 4 or 6 keys to select the shutter value options. Press the Shutter button to capture the image. Displays the shutter value 35 Recording Images and Videos Using Manual Exposure When the camera is in the Manual exposure mode, you can change either aperture or shutter speed, or both. To activate Manual Exposure 1. 2. 3. 4. 5. 6.*

*Select from the Scene mode submenu. Press the OK button to enter the adjust mode. Use the 4 or 6 keys to select the shutter speed. Or, use the 8 or 2 keys to select the aperture value. Use the OK button to switch between aperture and shutter speed adjustment and vice versa.*

*Press the Shutter button to capture the image. Displays the aperture and shutter speed value 36 Recording Images and Videos Setting the Drive Mode Your camera features a Self-timer and Burst which can be set in the Drive mode function in the Record menu. The Self-timer allows you to take images after a predefined delay. While burst lets you take consecutive shots. This function is only available in recording still images.*

*The Drive mode setting is automatically set to off when you turn off the camera. To set the Drive Mode 1. 2. 3. From the Record menu, select Drive Mode. Use the 8 or 2 keys to go through the selection. Press the OK button to save and apply changes. The table below shows the available Drive mode settings. Icon Item Off Description Captures an image without time delay.*

[You're reading an excerpt. Click here to read official CASIO QV-](http://yourpdfguides.com/dref/3978365)

[R100 user guide](http://yourpdfguides.com/dref/3978365)

 *Sets a 10-second delay to capture image after pressing the Shutter button.*

*Sets a 2-second delay to capture image after pressing the Shutter button. Performs delay and capture twice. · Performs a 10-second delay, then captures the image. · Performs another 2-second delay then captures the image again. Performs continuous shooting when the Shutter button is pressed. Stops shooting when the Shutter button is released. 10 Sec. 2 Sec. Double Burst 37 Recording Images and Videos Setting the AEB AEB stands for Automatic Exposure Bracketing. It permits 3 consecutive images in the order of standard exposure, under exposure and overexposure compensation.*

*· AEB function is used only in Program mode (page 34). To set AEB 1. 2. 3. From the Record menu, select AEB.*

*Use the 2 or 8 keys to go through the selection. Press the OK button to save and apply changes. Setting the AF Area AF stands for Automatic Focus. This feature determines the area on which the camera focuses. To set AF Area 1.*

*2. 3. From the Record menu, select AF Area. Use the 8 or 2 keys to go through the selection. Press the OK button to save and apply changes. Item Wide Center Description The camera automatically selects focus area within the wide frame. The focus area is fixed on the center. The table below shows the available AF area settings. Icon 38 Recording Images and Videos Setting the AF Lamp The AF Lamp function allows you to record images even in low light conditions. If AF Lamp is set to Auto, the AF lamp located in the front of the camera, see "Front View" on page 7, emits an red light by half pressing the Shutter button allowing the camera to focus easily.*

*To set AF Lamp 1. 2. 3. From the Record menu, select AF Lamp. Use the 8 or 2 keys to go through the selection. Press the OK button to save and apply changes. Setting Sharpness This function allows you to enhance or soften finer details of your images. To set Sharpness 1. 2. 3.*

*From the Record menu, select Sharpness. Use the 8 or 2 keys to go through the selection. Press the OK button to save and apply changes. The table below shows the available Sharpness settings. Icon Item High Normal Low Description Sharpens the image.*

*Normal sharpness. Softens the image. 39 Recording Images and Videos Setting Saturation The Saturation function lets you adjust the color saturation in your images. Use a higher saturation setting for rich colors and a lower saturation setting for more natural tones. To set Saturation 1.*

*2. 3. From the Record menu, select Saturation. Use the 8 or 2 keys to go through the selection. Press the OK button to save and apply changes. The table below shows the available Saturation settings. Icon Item High Description Enhance the saturation. Normal Normal saturation. Low Reduce the saturation. 40 Recording Images and Videos Setting Contrast This function allows you to adjust the contrast of your images.*

*To set Contrast 1. 2. 3. From the Record menu, select Contrast. Use the 8 or 2 keys to go through the selection. Press the OK button to save and apply changes. Item High Description Enhance the contrast. Icon Normal Normal contrast. Low Reduce the contrast. Setting the Digital Zoom This feature controls the Digital zoom mode of your camera.*

*Your camera enlarges an image using the optical zoom first. When the zoom scale exceeds 5x, the camera uses digital zoom. To set Digital Zoom 1. 2. 3. From the Record menu, select Digital Zoom. Use the 8 or 2 keys to go through the selection. Press the OK button to save and apply changes. 41 Recording Images and Videos The table below shows the available Digital Zoom settings. Icon Item Intelligent Zoom Standard Zoom Off Description Enlarges the image digitally with almost no distortion.*

*This feature is available for still images only. Enlarges all image sizes up to a maximum of 5x in preview, but the image quality deteriorates. Uses the optical zoom only. NOTE · Digital Zoom is not available in Face Tracking on and Movie modes. · The maximum intellect zoom scale varies depending on the image type and resolution. Setting the Date Stamp The date of recording can be printed directly on the still images. This function must be activated before the image is captured. Once date and time are stamped on an image, they can no longer be edited or deleted. Limitations of Date Stamp functions are as follows. · Available for still images only.*

*· May slow down AEB/Burst mode when Date Stamp is enabled in AEB/Burst mode. · In vertical or rotated images, the date and time on your images still appear horizontally. To set Date Stamp 1. 2. 3. From the Record menu, select Date Stamp. Use the 8 or 2 keys to go through the selection. Press the OK button to save and apply changes. 42 Recording Images and Videos Setting Auto Review The Auto Review function lets you view the captured image right after shooting it. If Auto Review is On, the camera will display the captured image for 1 second on the LCD monitor. To set Auto Review 1. 2. 3. From the Record menu, select Auto Review. Use the 8 or 2 keys to go through the selection.*

*Press the OK button to save and apply changes. Setting Stabilizer This function allows you to prevent blurred images caused by shaking. 1. 2. 3. Enable the Stabilizer under the Record Menu. Use the 8 or 2 keys to go through the selection. Press the OK button to save and apply changes. 43 Recording Images and Videos Recording Videos You can record videos with the camera, the available recording time depends on the capacity of the memory card. Videos can be recorded until the maximum memory capacity has been reached. However, the length of a single video may be limited. 1. 2. 3. 4.*

*5. 6. 7. Slide the Mode switch to Movie mode [ ]. Focus your camera on the subject that you want to take. Press the Shutter button to start recording. Use the Zoom button to zoom in and zoom out an image. To pause recording, press the 8 key. To continue recording, press the 8 key again. To stop recording, press the Shutter button.*

*NOTE · When the camera stop recording due to reaching maximum time (29 minutes) for a single video, simply press the Shutter button again to continue recording. · The camera will automatically stop recording when the memory capacity is full. · Digital zoom is not available while recording a video. · Sound cannot be recorded while using zooms (Pressing the Zoom button). · Power save is not available in video recording or pause recording.*

*Settings of Recording Videos Press the FUNC/Delete button to enable video setting menu before recording a video. 44 Recording Images and Videos Movie Size The Movie size function appears only in Movie mode. Use this function to adjust the resolution and quality of movie clips. The table below shows the available size and corresponding image quality settings. Icon Item 640 x 480 Description High Quality 320 x 240 Normal Web For Internet, see "Internet Mode" on page 45 below.*

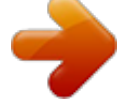

[You're reading an excerpt. Click here to read official CASIO QV-](http://yourpdfguides.com/dref/3978365)[R100 user guide](http://yourpdfguides.com/dref/3978365)

 *Internet Mode The Internet mode allows you to record videos with predefined video settings for easy upload to the Internet website. The Internet supports two file upload standards. · Single File Uploader: The maximum video file size is up to 100MB. · Internet Uploader: The maximum video file size is up to 1GB. Therefore when you record using the Web mode, the following standards are followed. · Recorded videos are set to Internet standard resolution of 640 x 480. · Recording automatically stops when the file reaches 100MB. · To record a Web video, select from the Movie size function. Available recording time for a Web video is up to 10 minutes. 45 Recording Images and Videos White Balance, Metering, Color Mode To set above settings, please refer to "Using the Function Menu" on page 28.*

*Pre-Record You can catch the first three seconds of action you would have potentially missed. Once enabled, this function starts recording video automatically before the Shutter button is pressed. As soon as the Shutter button is hit, the most recent three seconds of video is added to the beginning of the clip. Display the icon in red while turning Pre-Record on. NOTE · Pre-Record will be canceled in the following situation. Switch to Photo mode or Playback mode Turn the unit off Enter USB mode 46 Recording Images and Videos Playback You can playback the still image and video clips on the LCD monitor. Viewing in Single Navigation The Single navigation mode displays the images one by one on the LCD monitor. To view image/video clips, follow the steps below. 1. 2.*

*Slide the Mode switch to Playback mode p. The LCD monitor displays an image. To understand the icons and other information on the screen, please see "LCD Monitor Layout" on page 19. Still Image Video 3. 4.*

*Use the 4 or 6 keys to view next/previous image/video. To play a video clip, press the OK button. See "Playing Videos" on page 49 for more details. Viewing Thumbnails This function allows you to view 9-thumbnail images or by calendar mode on the LCD monitor at the same time. Searching numerous images is much easier then single view navigation.*

*To set 9-images mode 1. 2. 3. 4. Set the camera to Playback mode p. Press the Zoom button left once to enter 9-images mode. Use the navigation controls to move through the items. Press the OK button to select the image and view it normally. 47 Playback Scroll bar If scroll bars appear, it indicates that the screen can be scrolled. Thumbnail view To set calendar mode 1.*

*2. 3. 4. Set the camera to Playback mode p. Press the Zoom button left twice to view thumbnails in calendar mode. Use the navigation controls to move through the items. Press the OK button to select an image and view it normally. NOTE · In calendar mode: The first file (including image, video, and error file) recorded on each date appears on the screen. Press the Zoom button right would back to 9-images mode. Thumbnail icon: When you view the thumbnails, some images may contain icon.*

*The icon indicates the type of file or recording. Icon Type File Error Description Indicates an error file. 48 Playback Zooming Images The zoom view function works with still images only. · In normal view, press the Zoom button right repeatedly until the desired zoom view. · The 4 arrows on the LCD monitor indicate that the image is zoomed in.*

*· You can zoom to view an image of up to 12x. · Use the navigation controls to view the zoomed image. · Press the Menu button to close zoom view. NOTE · For 320 x 240 resolution images, you can only zoom in up to 6x. Playing Videos 1.*

*2. 3. 4. 5. 6. 7. 8. Set the camera to Playback mode p. Use the navigation controls to scroll through the saved images. A video clip has a video icon displayed on screen.*

*Press the OK button to play the video. During playback, press and hold the 4 or 6 keys to fast forward or rewind the video. The camera supports forward and rewind speed of up to 4x. During playback, use the Zoom button to control volume. Press right to increase volume or press left to decrease volume. Press the 8 key to pause playback. Press the 8 key again to resume. When paused, the play info will remain on screen except . To forward or rewind the video frame by frame, press the 8 key to pause playback, then press the 4 or 6 keys. Press the 2 key to stop the playback.*

*The LCD monitor displays the video frame image in Single navigation mode. NOTE · The play info, except the icon , will be displayed when the video is paused, during REW/FF or frame by frame modes. · Volume cannot be adjusted when paused or during REW/FF modes. 49 Playback To capture a screenshot image from a video clip 1. 2.*

*3. During playback of video, press the 8 key to pause playback on your desired video frame to capture. Press the Shutter button to capture a screenshot. The camera stops playback. The LCD monitor displays the captured image in Single navigation mode.*

*NOTE · This feature does not function when pressing shutter button and memory full or the folder cannot be created message is displayed. The icon does not appear on the screen either. 50 Playback Deleting an Image/Video There are two ways to delete an image/video. · Using the FUNC/Delete button. · Using Playback menu Delete settings. See "Delete" on page 52. Using the FUNC/Delete Button Use the FUNC/Delete button on your camera to delete an image/video clip. 1. 2. 3.*

*4. 5. 6. 7. 8. 9. Set the camera to Playback mode p. View image/video clips in Single navigation mode. Use the 4 or 6 keys to scroll the display. When the desired image/video clip is displayed on the LCD monitor, press the FUNC/Delete button.*

*A confirmation selection appears on screen. Select Delete. Press the OK button to delete. The next image is displayed on the LCD monitor. @@Then, repeat steps 6 to 7.*

*To close the Delete function and go back to the Single navigation mode, select Cancel. NOTE · Locked files cannot be deleted at any time. When you try to delete a locked file, the camera displays "File Locked" message on the LCD monitor. 51 Playback Playback Menu The Playback menu allows you to edit images and setup playback settings. To go to Playback Menu: 1.*

*2. 3. 4. 5. 6. Slide the Mode switch to Playback mode p. Press the Menu button to launch the Playback menu. Use the 8 or 2 keys to move through the menu selections. To select a menu, press 6 or the OK button. Playback Menu Change the submenu settings using the 4-way navigation control.*

*@@@@@@2. From the Playback menu, select Delete. The Delete submenu is displayed on the LCD monitor. @@· Multi: Select multiple files to delete at the same time. · All: Delete all files. To delete a single file: 1. 2. 3. @@Use the 4 or 6 keys to scroll the display. @@Press the OK button to delete. 52 Playback 5.*

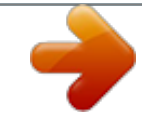

[You're reading an excerpt. Click here to read official CASIO QV-](http://yourpdfguides.com/dref/3978365)[R100 user guide](http://yourpdfguides.com/dref/3978365)

 *6. The next image is displayed on the LCD monitor. @@Repeat steps 3 to 4. @@Use the navigation control to move through the files. @@Repeat step 3 until all desired images for deletion are marked. Press the Menu button. A confirmation selection appears. Select Yes to confirm. Press the OK button to delete marked files.*

*2. 3. 4. 5. 6. 7. To delete all files: 1. 2. 3. Select All in the Delete submenu.*

*A confirmation message appears. Select Yes. @@2. 3. 4. 5. 6. From the Playback menu, select Slide Show. The slide show menu appears. Set the slide show settings.*

*Select Start, then press the OK button to start the slide show. During slideshow, press the OK button to pause slide show. Use the 8 or 2 keys to move through the options. Select whether to Continue or Exit the slide show. @@2.*

*3. From the Slide show menu, use the 8 or 2 keys to move through the selections. Select Interval setting. Press the 4 or 6 keys to adjust. @@Select Transition setting.*

*Press the 4 or 6 keys to adjust. @@Press the 4 or 6 keys to adjust. @@@@2. From the Playback menu, select Protect. @@· Single: Select one file to lock/unlock. @@· Lock all: Lock all files. @@2. 3. @@Use the 4 or 6 keys to scroll the display. @@@@2.*

*3. 4. 5. 6. @@Use the navigation control to move through the files. @@Repeat step 3 until all desired files to protect are marked. Press the Menu button. A confirmation selection appears. Select Yes. @@2.*

*3. Select Lock all in the Protect submenu. A confirmation message appears. Select Yes. Press the OK button to lock all files.*

*To unlock all files: 1. 2. 3. Select Unlock all in the Protect submenu. A confirmation message appears.*

*Select Yes. @@@@2. 3. 4. 5. Set the camera to Playback mode p. Press the 4 or 6 keys to scroll and select an image to edit. Press the Menu button to launch the Playback menu. Select Color Mode. The Color mode submenu appears.*

*Press the 4 or 6 keys to scroll and select an option. @@Image is saved with a sepia tone. Image is saved in black and white. Image becomes a negative of the original image. Image is saved with mosaic tiles. Image is saved with reddish tint. Image is saved with greenish tint. @@@@@@2. 3. 4. 5. Set the camera to Playback mode p. Use the 4 or 6 keys to scroll and select an image to trim. Press the Menu button to launch the Playback menu. Select*

*Trim.*

*The Trim screen layout is displayed on the LCD monitor. Use the Zoom button to change size as zoom in/out. No. @@7. 8.*

*Use the navigation controls to move the image. Press the OK button to apply changes. A menu selection appears. @@· Save As: Save the new file as a new one. @@· All images will be trimmed in 4:3 ratio regardless of its original image ratio. 58 Playback Resize Resizes a previously saved image and only resizing to a smaller size is available. To resize an image: 1. 2. 3. 4.*

*5. 6. Set the camera to Playback mode p. Use the 4 or 6 keys to scroll and select an image to resize. Press the Menu button to launch the Playback menu. Select Resize. The Resize submenu is displayed on the LCD monitor. Select size among: 8M, 5M, 3M, and VGA. Available size settings may vary depending on original image size. Unavailable settings appear as gray icons in Resize submenu.*

*After selecting size, a menu selection appears. Select an available setting. · Overwrite: Save and replace old file with a new one. · Save As: Save the new file as a new one. · Cancel: Cancel resize.*

*7. Press the OK button to save/cancel changes. NOTE · Resize function is not available for images with image size set to VGA. 59 Playback Startup Image You can specify the startup image from the captured images for camera. 1.*

*2. 3. Press the Menu button to launch the Playback menu. Select Startup Image. The menu selection appears. Select an available setting. · System: Use camera default image. · My Photo: Use the 4 or 6 keys to scroll and select desired image. · Off: Disable the startup image. 4.*

*Press the OK button to apply changes. NOTE · The startup image will still be displayed at startup even if the selected image was deleted. DPOF DPOF is the abbreviation for Digital Print Order Format, which allows you to embed printing information on your memory card. You can select the images to be printed and how many prints to make with the DPOF menu in the camera and insert the memory card to the card compatible printer. When the printer starts printing, it will read the embedded information on the memory card and print the specified images. To set DPOF: 1. 2. Press the Menu button to launch the Playback menu. Select DPOF. The submenu appears.*

*Available settings are as follows. · Single: Select a single image to mark. · All: Mark all images in the memory card. · Reset: Reset all DPOF settings to initial default settings. 60 Playback To set DPOF on a single image/all images: 1.*

*2. 3. 4. 5. Select Single or All on the DPOF submenu.*

*For single image, use the 4 or 6 keys to scroll and select an image to mark for printing. Specify the number of copies. Use the 2 or 8 keys to increase/decrease number. Press the FUNC/Delete button to toggle between turning on/off the date stamp. Press the OK button to save DPOF settings. To reset DPOF: 1. 2. 3. Select Reset on the DPOF submenu. A confirmation message appears.*

*Select Yes. Press the OK button to reset DPOF settings. Radial Blur The Radial Blur is an effect creates blurs around a point. To set Radial blur for an image: 1. 2. 3. 4. 5. Press the Menu button to launch the Playback menu. Select Radial Blur.*

*The menu selection appears. Use the 2 or 8 keys to specify the level of blurs. The adjusting result on preview synchronously while selecting the level. Press the OK button to proceed save options. Available settings are as follows.*

*· Overwrite: Save and replace the old file with a new one. · Save As: Save the new file as a new one. · Cancel: Cancel Radial blur. 61 Playback Using the Setup Menu You can access the Setup menu whether you are in Record or Playback mode. The Setup menu allows you to configure general camera settings. To go to Setup menu: 1. 2. 3. 4. 5. 6. Press the Menu button to launch the Record/ Playback menu. Use the 4 or 6 keys to switch the menu tab to Setup menu. Use the 2 or 8 keys to move through the menu selections. To select an item, press the OK button or 6 key.*

*Change the submenu settings using the 4-way navigation control. Press the OK button to save and apply settings. Setting Sounds Use the Sound menu functions to control the sounds produced by the camera. 1. 2. 3. From the Setup menu, select Sounds. Adjusts sound settings. Press the OK button to apply changes. Available Settings Description Sound 1, Sound 2, Sound 3, Off On, Off Selects the startup sound when camera is turned on.*

*Enables or disables shutter sound when the Shutter button is pressed. Shutter sound is not available when recording videos. Adjusts volume. Item Startup Shutter Beep volume 0-4 62 Using the Setup Menu Setting Power Save The Power Save function allows you to set an idle time after which the camera automatically sets to sleep mode to save power.*

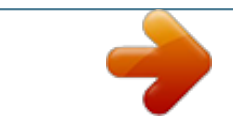

[You're reading an excerpt. Click here to read official CASIO QV-](http://yourpdfguides.com/dref/3978365)[R100 user guide](http://yourpdfguides.com/dref/3978365) <http://yourpdfguides.com/dref/3978365>

 *After a minute of being in sleep mode, the camera eventually turns off power.*

*This function is not available in the following instances: · Recording a video file · Playing a slide show/video file · Using the USB connector Setting LCD Save Enable the LCD Save function to automatically decrease the LCD brightness to conserve battery power. When the camera is idle for 20 seconds, the LCD darkens. Press any button to resume to normal brightness. · The camera is idle when no buttons are pressed. @@This function is useful in attaching date stamps on captured images.*

*Your camera uses a 24-hour time format. 1. 2. Press the navigation controls to adjust date and time value.*

*@@@@@@@@@@@@@@@@@@@@However, the following settings are exceptions and not affected by Reset. · Date & Time · Language · TV Out · Custom White Balance data 65 Using the Setup Menu Making Connections You can connect your camera to: TV or computer. Connecting the Camera to a TV You can play back your images on a TV screen. Before connecting to any video devices, make sure to select NTSC/PAL to match the broadcast standard of the video equipment you are going to connect to the camera. · As an AV cable, use the separately sold EMC-4A. To connect your camera to a TV: 1.*

*2. Turn on the camera. Set the TV out to match the TV's video out format. See "Setting TV Out" on page 64. Connect the AV cable to the USB port on the bottom of your camera. Connect the other end of the cable to the TV's AV input port. The LCD monitor turns black and all images and video clips are displayed on the TV. Optional AV cable (EMC-4A) 3. 4. 5.*

*66 Making Connections Connecting the Camera to a Computer You can transfer images and videos to your computer. 1. 2. 3. Connect one end of the USB cable to an available USB port on your computer.*

*Connect the other end of the USB cable to the USB port on the bottom of your camera. Turn on the camera. USB cable (included with camera) 4. 5. 6. 7. The USB mode menu appears on the screen. Select Computer by using the 8 or 2 keys and press the OK button. The computer starts to detect the connection while the LCD monitor appears "Connecting...". Connection established after PC Mode appeared on the LCD monitor. Access the files in the camera by your computer. NOTE · The camera's internal memory and memory card would display as removable drives in computer.*

*· After the connection, no image is displayed on the LCD monitor. 67 Making Connections . Saving the Files to Your Computer · Windows 1. 2. 3. 4. 5. Windows 7, Windows Vista users: Click "Start" and then "Computer". Windows XP users: Click "Start" and then "My Computer". Double-click "Removable Disk".*

*· Your computer recognizes the memory card loaded in the camera (or built-in memory if there is no card) as a removable disk. Right-click the "DCIM" folder. On the shortcut menu that appears, click "Copy". Windows 7, Windows Vista users: Click "Start" and then "Documents". Windows XP users: Click "Start" and then "My Documents".*

*· If you already have a "DCIM" folder in "Documents" (Windows 7, Windows Vista) or "My Documents" (Windows XP), the next step will overwrite it. If you want to keep the existing "DCIM" folder, you need to change its name or move it to a different location before performing the next step. 6. Windows 7 users: On the "Documents" "Organize" menu, select "Paste". Windows Vista users: On the "Documents" "Edit" menu, select "Paste".*

*Windows XP users: On the "My Documents" "Edit" menu, select "Paste". This will paste the "DCIM" folder (and all the image files it contains) into your "Documents" (Windows 7, Windows Vista) or "My Documents" (Windows XP) folder. You now have a copy of the files that are in camera memory on your computer. 7. After you finish copying images, disconnect the camera from the computer. On the camera, press the POWER button to turn off the camera. Then, disconnect the camera from the computer. 68 Making Connections · Macintosh 1. 2. 3.*

*4. Double-click the camera's drive icon. Drag the "DCIM" folder to the folder to which you want to copy it. After the copy operation is complete, drag the drive icon to Trash. On the camera, press the POWER button to turn off the camera. Then, disconnect the camera from the computer. . To view images you copied to your computer · Windows 1. 2. 3.*

*Double-click the copied "DCIM" folder to open it. Double-click the folder that contains the images you want to view. Double-click the image file you want to view. · For information about file names, see "Memory Folder Structure" on page 81. · An image that was rotated on the camera will be displayed on your computer screen in its original (unrotated) orientation.*

*Never use your computer to modify, delete, move, or rename any image files that are in the camera's built-in memory or on its memory card. Doing so can cause problems with the camera's image management data, which will make it impossible to play back images on the camera and can drastically alter remaining memory capacity. Whenever you want to modify, delete, move, or rename an image, do so only on images that are stored on your computer. IMPORTANT! · Never unplug the USB cable, or operate the camera while viewing or storing images. Doing so can cause data to become corrupted. · Macintosh 1. 2. 3. Double-click the camera's drive icon. Double-click the "DCIM" folder to open it. Double-click the folder that contains the images you want to view. 69 Making Connections 4. Double-click the image file you want to view. · For information about file names, see "Memory Folder Structure" on*

*page 81. · An image that was rotated on the camera will be displayed on your Macintosh screen in its original (unrotated) orientation.*

*Never use your computer to modify, delete, move, or rename any image files that are in the camera's built-in memory or on its memory card. Doing so can cause problems with the camera's image management data, which will make it impossible to play back images on the camera and can drastically alter remaining memory capacity. Whenever you want to modify, delete, move, or rename an image, do so only on images that are stored on your computer. IMPORTANT! · Never unplug the USB cable, or operate the camera while viewing or storing images. Doing so can cause data to become corrupted. Viewing User Documentation (PDF Files) 1. Start up your computer, and place the bundled CD-ROM into its CD-ROM drive.*

## [You're reading an excerpt. Click here to read official CASIO QV-](http://yourpdfguides.com/dref/3978365)

[R100 user guide](http://yourpdfguides.com/dref/3978365)

 *Normally, this should cause the menu screen to appear automatically. If your computer does not display the menu screen automatically, navigate to the CDROM on your computer and then double-click the "AutoMenu.exe" file.*

*2. 3. On the menu screen, click the "Language" down arrow button and then select the language you want. Click "Manual" to select it and then click "Digital Camera". IMPORTANT! · You must have Adobe Reader or Adobe Acrobat Reader installed on your computer in order to view the contents of a PDF file. If you do not already have Adobe Reader or Adobe Acrobat Reader installed, install Adobe Reader from the bundled CD-ROM. 70 Making Connections Appendix Precautions during Use . Avoid Use While In Motion · Never use the camera to record or play back images while operating an automobile or other vehicle, or while walking. Looking at the monitor while in motion creates the risk of serious accident. .*

*Directly Viewing the Sun or Bright Light · Never look at the sun or any other bright light through the cameras viewfinder. Doing so can damage your eyesight. . Flash · Never use the flash unit in areas where flammable or explosive gas may be present. Such conditions create the risk of fire and explosion. · Never fire the flash in the direction of a person operating a motor vehicle. Doing so can interfere with the driver's vision and creates the risk of accident. · Never fire the flash too close to the eyes of the subject. Doing so creates the risk of loss of eyesight. .*

*Monitor Screen · Should the monitor screen ever become cracked, never touch any of the liquid inside the monitor screen. Doing so creates the risk of skin inflammation. · Should monitor screen liquid ever get into your mouth, immediately rinse your mouth out and contact your physician. · Should monitor screen liquid ever get into your eyes or onto your skin, immediately rinse with clean water for at least 15 minutes and contact your physician. . Connections · Never plug any devices that are not specified for use with this camera into connectors. Connecting a non-specified device creates the risk of fire and electric shock. . Transport · Never operate the camera inside of an aircraft or anywhere else where operation of such devices is restricted. Improper use creates the risk of serious accident.*

*71 Appendix . Smoke, abnormal odor, overheating, and other abnormalities · Continued use of the camera while it is emitting smoke or strange odor, or while it is overheating creates the risk of fire and electric shock. Immediately perform the following steps whenever any of the above symptoms are present. 1. Turn off the camera.*

*2. Remove the battery from the camera, taking care to protect yourself against burn injury. 3. Contact your dealer or nearest CASIO authorized service center. .*

*Water and Foreign Matter · Water, other liquids, or foreign matter (especially metal) getting inside the camera creates the risk of fire and electric shock. Immediately perform the following steps whenever any of the above symptoms are present. Particular care is required when using the camera where it is raining or snowing, near the ocean or other body of water, or in a bathroom. 1. Turn off the camera. 2. Remove the battery from the camera. 3. Contact your dealer or nearest CASIO authorized service center. .*

*Dropping and Rough Treatment · Continued use of the camera after it is damaged by dropping or other rough treatment creates the risk of fire and electric shock. Immediately perform the following steps whenever any of the above symptoms are present. 1. Turn off the camera. 2. Remove the battery from the camera. 3. Contact your dealer or nearest CASIO authorized service center. . Keep Away From Fire · Never expose the camera to fire, which can cause it to explode and creates the risk of fire and electric shock.*

*. Disassembly and Modification · Never try to take the camera apart or modify it in any way. Doing so creates the risk of electric shock, burn injury, and other personal injury. Be sure to leave all internal inspection, maintenance, and repair up to your dealer or nearest CASIO authorized service center. 72 Appendix . Locations To Be Avoided · Never leave the camera in any of the following types of locations. Doing so creates the risk of fire and electric shock. Areas subject to large amounts of humidity or dust Food preparation areas or other locations where oil smoke is present Near heaters, on a heated carpet, in areas exposed to direct sunlight, in a closed vehicle parked in the sun, or other areas subject to very high temperatures · Never place the camera on an unstable surface, on a high shelf, etc. Doing so can cause the camera to fall, creating the risk of personal injury. .*

*Backing Up Important Data · Always keep backup copies of important data in camera memory by transferring it to a computer or other storage device. Note that data can be deleted in the case of camera malfunction, repair, etc. . Memory Protection · Whenever replacing the battery, be sure to follow the correct procedure as described in the documentation that comes with the camera. Incorrectly replacing the battery can result in corruption or loss of data in camera memory. . Rechargeable Battery · Use only the USB-AC adaptor (AD-C53U) or the specified device to charge the battery. Attempting to charge the battery by an unauthorized means creates the risk of battery overheating, fire, and explosion. · Do not expose or immerse the battery in fresh water or salt water. Doing so can damage the battery, and cause deterioration of its performance and loss of service life.*

*· The battery is intended for use with a CASIO Digital Camera only. Use with any other device creates the risk of the battery damage, or deterioration of battery performance and service life. · Failure to observe any of the following precautions creates the risk of battery overheating, fire, and explosion. Never use or leave the battery near open flame. Do not expose the battery to heat or fire. Never carry or store the battery together with items that can conduct electricity (necklaces, pencil lead, etc.). Never disassemble the battery, pierce it with a needle, or expose it to strong impact (hit it with a hammer, step on it, etc.), and never apply solder to it. Never place the battery into a microwave oven, heater, high-pressure generating device, etc.*

*73 Appendix · Should you ever notice leakage, strange odor, heat generation, discoloration, deformation, or any other abnormal condition while using, charging, or storing a battery, immediately remove it from the camera and keep it away from open flame. · Do not use or leave the battery under direct sunlight, in an automobile parked in the sun, or in any other area subject to high temperatures.*

[You're reading an excerpt. Click here to read official CASIO QV-](http://yourpdfguides.com/dref/3978365)

[R100 user guide](http://yourpdfguides.com/dref/3978365)